# *Sun*™ *Quad FastEthernet*™ *SBus Adapter Installation and User's Guide*

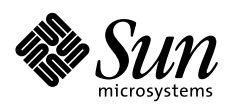

THE NETWORK IS THE COMPUTER"

**Sun Microsystems Computer Company**

2550 Garcia Avenue Mountain View, CA 94043 USA 415 960-1300 fax 415 969-9131 A Sun Microsystems, Inc. Business

Part No.: 805-0732-10 Revision A, April 1997 Copyright 1997 Sun Microsystems, Inc. 2550 Garcia Avenue, Mountain View, California 94043-1100 U.S.A. All rights reserved.

This product or document is protected by copyright and distributed under licenses restricting its use, copying, distribution, and decompilation. No part of this product or document may be reproduced in any form by any means without prior written authorization of Sun and its licensors, if any.

Portions of this product may be derived from the UNIX® system, licensed from Novell, Inc., and from the Berkeley 4.3 BSD system, licensed from the University of California. UNIX is a registered trademark in the United States and in other countries and is exclusively licensed by X/Open Company Ltd. Third-party software, including font technology in this product, is protected by copyright and licensed from Sun's suppliers.

RESTRICTED RIGHTS: Use, duplication, or disclosure by the U.S. Government is subject to restrictions of FAR 52.227- 14(g)(2)(6/87) and FAR 52.227-19(6/87), or DFAR 252.227-7015(b)(6/95) and DFAR 227.7202-3(a).

Sun, Sun Microsystems, the Sun logo, FastEthernet, and Solaris are trademarks or registered trademarks of Sun Microsystems, Inc. in the United States and in other countries. All SPARC trademarks are used under license and are trademarks or registered trademarks of SPARC International, Inc. in the United States and in other countries. Products bearing SPARC trademarks are based upon an architecture developed by Sun Microsystems, Inc.

The OPEN LOOK® and Sun™ Graphical User Interfaces were developed by Sun Microsystems, Inc. for its users and licensees. Sun acknowledges the pioneering efforts of Xerox Corporation in researching and developing the concept of visual or graphical user interfaces for the computer industry. Sun holds a nonexclusive license from Xerox to the Xerox Graphical User Interface, which license also covers Sun's licensees who implement OPEN LOOK GUIs and otherwise comply with Sun's written license agreements.

THIS PUBLICATION IS PROVIDED "AS IS" WITHOUT WARRANTY OF ANY KIND, EITHER EXPRESS OR IMPLIED, INCLUDING, BUT NOT LIMITED TO, THE IMPLIED WARRANTIES OF MERCHANTABILITY, FITNESS FOR A PARTICULAR PURPOSE, OR NON-INFRINGEMENT.

Copyright 1997 Sun Microsystems, Inc., 2550 Garcia Avenue, Mountain View, Californie 94043-1100 U.S.A. Tous droits réservés.

Ce produit ou document est protégé par un copyright et distribué avec des licences qui en restreignent l'utilisation, la copie et la décompilation. Aucune partie de ce produit ou de sa documentation associée ne peut être reproduite sous aucune forme, par quelque moyen que ce soit, sans l'autorisation préalable et écrite de Sun et de ses bailleurs de licence, s'il y en a.

Des parties de ce produit pourront être derivées du système UNIX® licencié par Novell, Inc. et du système Berkeley 4.3 BSD licencié par l'Université de Californie. UNIX est une marque enregistrée aux Etats-Unis et dans d'autres pays, et licenciée exclusivement par X/Open Company Ltd. Le logiciel détenu par des tiers, et qui comprend la technologie relative aux polices de caractères, est protégé par un copyright et licencié par des fournisseurs de Sun.

Sun, Sun Microsystems, le logo Sun, FastEthernet, et Solaris sont des marques déposées ou enregistrées de Sun Microsystems, Inc. aux Etats-Unis et dans d'autres pays. Toutes les marques SPARC, utilisées sous licence, sont des marques déposées ou enregistrées de SPARC International, Inc. aux Etats-Unis et dans d'autres pays. Les produits portant les marques SPARC sont basés sur une architecture développée par Sun Microsystems, Inc.

Les utilisateurs d'interfaces graphiques OPEN LOOK® et Sun™ ont été développés de Sun Microsystems, Inc. pour ses utilisateurs et licenciés. Sun reconnaît les efforts de pionniers de Xerox Corporation pour la recherche et le développement du concept des interfaces d'utilisation visuelle ou graphique pour l'industrie de l'informatique. Sun détient une licence non exclusive de Xerox sur l'interface d'utilisation graphique, cette licence couvrant aussi les licenciés de Sun qui mettent en place les utilisateurs d'interfaces graphiques OPEN LOOK et qui en outre se conforment aux licences écrites de Sun.

CETTE PUBLICATION EST FOURNIE "EN L'ETAT" SANS GARANTIE D'AUCUNE SORTE, NI EXPRESSE NI IMPLICITE, Y COMPRIS, ET SANS QUE CETTE LISTE NE SOIT LIMITATIVE, DES GARANTIES CONCERNANT LA VALEUR MARCHANDE, L'APTITUDE DES PRODUITS A REPONDRE A UNE UTILISATION PARTICULIERE OU LE FAIT QU'ILS NE SOIENT PAS CONTREFAISANTS DE PRODUITS DE TIERS.

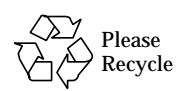

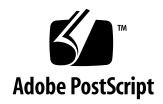

### *Regulatory Agency Compliance Statements*

Your Sun product is marked to indicate its compliance class:

- **•** Federal Communications Commission (FCC) USA
- **•** Department of Communications (DOC) Canada
- **•** Voluntary Control Council for Interference (VCCI) Japan

Please read the appropriate section that corresponds to the marking on your Sun product before attempting to install the product.

### *FCC Class A Notice*

This device complies with Part 15 of the FCC Rules. Operation is subject to the following two conditions:

- 1. This device may not cause harmful interference.
- 2. This device must accept any interference received, including interference that may cause undesired operation.

**Note:** This equipment has been tested and found to comply with the limits for a Class A digital device, pursuant to Part 15 of the FCC Rules. These limits are designed to provide reasonable protection against harmful interference when the equipment is operated in a commercial environment. This equipment generates, uses and can radiate radio frequency energy and, if not installed and used in accordance with the instruction manual, may cause harmful interference to radio communications. Operation of this equipment in a residential area is likely to cause harmful interference in which case the user will be required to correct the interference at his own expense.

**Shielded Cables:** Connections between the workstation and peripherals must be made using shielded cables in order to maintain compliance with FCC radio frequency emission limits. Networking connections can be made using unshielded twisted-pair (UTP) cables.

**Modifications:** Any modifications made to this device that are not approved by Sun Microsystems, Inc. may void the authority granted to the user by the FCC to operate this equipment.

### *FCC Class B Notice*

This device complies with Part 15 of the FCC Rules. Operation is subject to the following two conditions:

- 1. This device may not cause harmful interference.
- 2. This device must accept any interference received, including interference that may cause undesired operation.

**Note:** This equipment has been tested and found to comply with the limits for a Class B digital device, pursuant to Part 15 of the FCC Rules. These limits are designed to provide reasonable protection against harmful interference in a residential installation. This equipment generates, uses and can radiate radio frequency energy and, if not installed and used in accordance with the instructions, may cause harmful interference to radio communications. However, there is no guarantee that interference will not occur in a particular installation. If this equipment does cause harmful interference to radio or television reception, which can be determined by turning the equipment off and on, the user is encouraged to try to correct the interference by one or more of the following measures:

- **•** Reorient or relocate the receiving antenna.
- **•** Increase the separation between the equipment and receiver.
- **•** Connect the equipment into an outlet on a circuit different from that to which the receiver is connected.
- **•** Consult the dealer or an experienced radio/television technician for help.

**Shielded Cables:** Connections between the workstation and peripherals must be made using shielded cables in order to maintain compliance with FCC radio frequency emission limits. Networking connections can be made using unshielded twisted pair (UTP) cables.

**Modifications:** Any modifications made to this device that are not approved by Sun Microsystems, Inc. may void the authority granted to the user by the FCC to operate this equipment.

### *DOC Class A Notice - Avis DOC, Classe A*

This Class A digital apparatus meets all requirements of the Canadian Interference-Causing Equipment Regulations. Cet appareil numérique de la classe A respecte toutes les exigences du Règlement sur le matériel brouilleur du Canada.

### *DOC Class B Notice - Avis DOC, Classe B*

This Class B digital apparatus meets all requirements of the Canadian Interference-Causing Equipment Regulations. Cet appareil numérique de la classe B respecte toutes les exigences du Règlement sur le matériel brouilleur du Canada.

### VCCI 基準について

#### 第一種VCCI基準について

第一種VCCIの表示があるワークステーションおよびオプション製品は、第一種情報 装置です。これらの製品には、下記の項目が該当します。

この装置は、第一種情報装置(商工業地域において使用されるべき情報装置)で商工業地 域での電波障害防止を目的とした情報処理装置等電波障害自主規制協議会(VCCI)基準に 適合しております。したがって、本製品を、住宅地域または住宅地域に隣接した地域で ご使用になりますと、ラジオ、テレビジョン受信機等に受信障害を与えることがあります。

取り扱い説明書に従って正しくお取り扱いください。

#### 第二種VCCI基準について

第二種VCCIの表示 <mark>[レCI]</mark>があるワークステーションおよびオプション製品は、第二種 情報装置です。これらの製品には、下記の項目が該当します。

この装置は、第二種情報装置(住宅地域または住宅地域に隣接した地域において使用され るべき情報装置)で住宅地域での電波障害防止を目的とした情報処理装置等電波障害自主 規制協議会(VCCI)基準に適合しております。しかし、本製品を、ラジオ、テレビジョン 受信機に近接してご使用になりますと、受信障害の原因となることがあります。

取り扱い説明書に従って正しくお取り扱いください。

# *Contents*

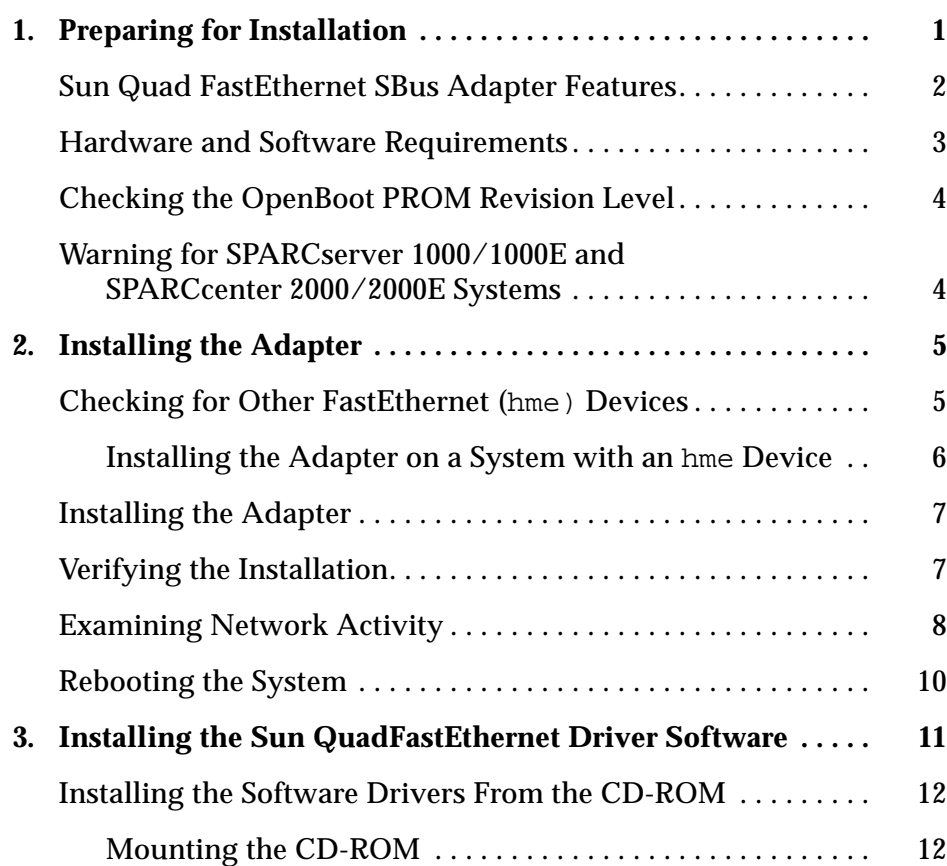

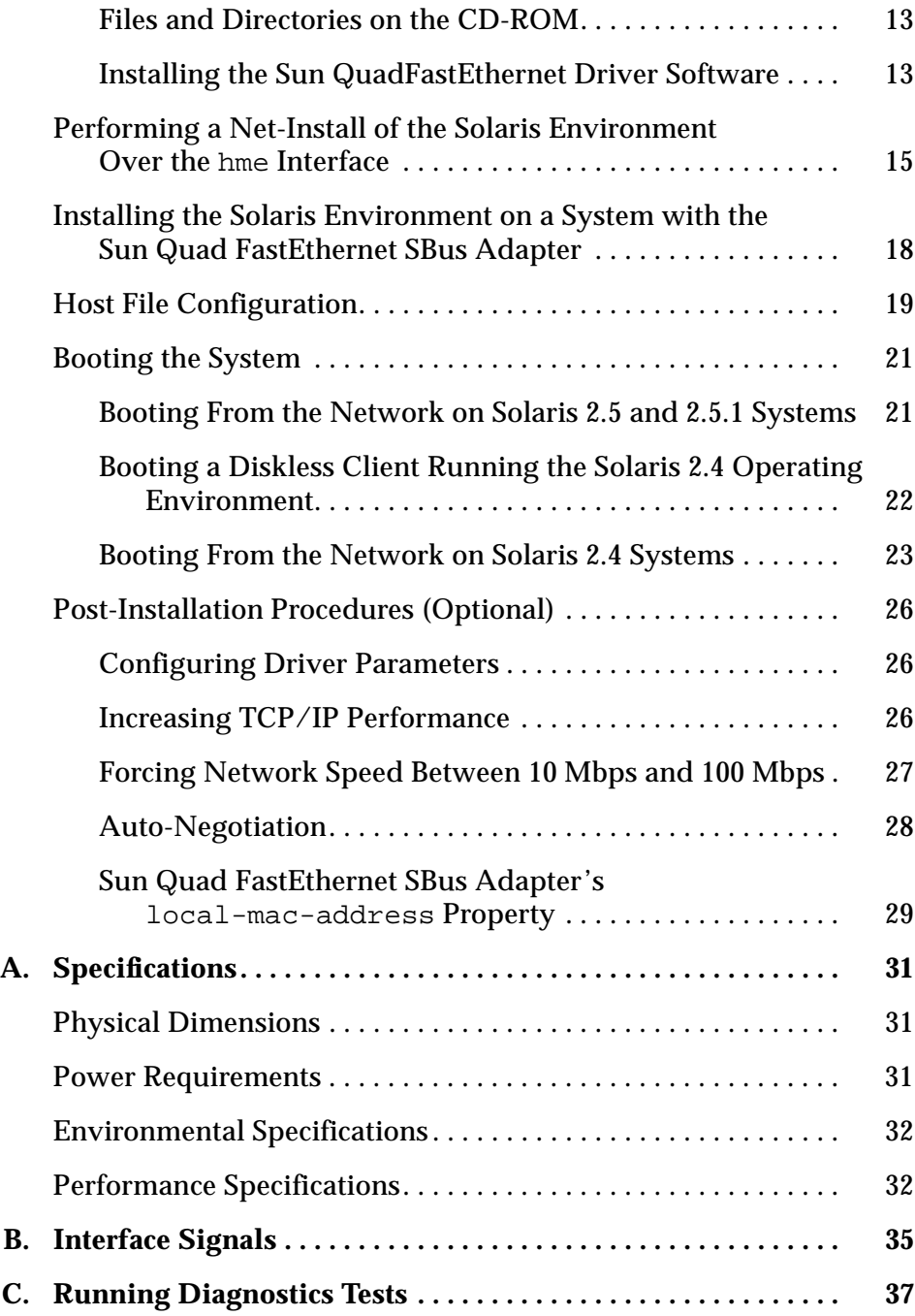

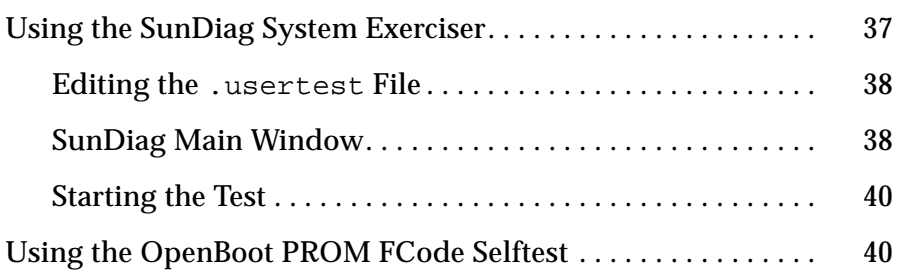

# *Preface*

*Sun Quad FastEthernet SBus Adapter Installation and User's Guide* provides installation instructions for the Sun™ Quad FastEthernet™ SBus Adapter. This manual also describes how to install and configure the Sun QuadFastEthernet driver software.

These instructions are designed for a system administrator with networking experience.

### *How This Book Is Organized*

**[Chapter 1, "Preparing for Installation](#page-12-1),"** describes the hardware and software features for the Sun Quad FastEthernet SBus Adapter.

**[Chapter 2, "Installing the Adapter](#page-16-2),"** tells you how to install the Sun Quad FastEthernet SBus Adapter into your system.

**[Chapter 3, "Installing the Sun QuadFastEthernet Driver Software,](#page-22-1)"** describes how to install and configure the device driver software.

**[Appendix A, "Specifications](#page-42-3),"** lists the specifications for the Sun Quad FastEthernet SBus Adapter.

**[Appendix B, "Interface Signals,](#page-46-1)"** lists the pin descriptions.

**[Appendix C, "Running Diagnostics Tests,](#page-48-2)"** describes the diagnostic procedures for testing the Sun Quad FastEthernet SBus Adapter.

### *Related Documents*

The following documents contain topics that relate to the information in the *Sun Quad FastEthernet SBus Adapter Installation and User's Guide*.

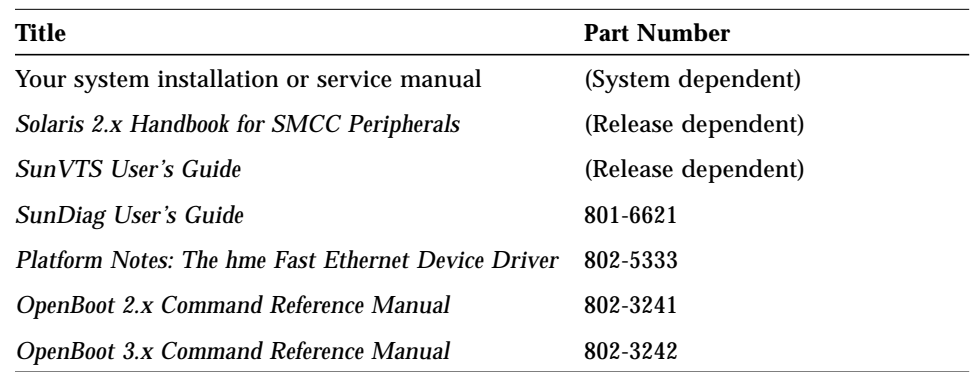

### *UNIX Commands*

This document may not include specific software commands or procedures. Instead, it may name software tasks and refer you to operating system documentation or the handbook that was shipped with your new hardware.

The type of information that you might need to use references for includes:

- **•** Shutting down the system
- **•** Booting the system
- **•** Configuring devices
- **•** Other basic software procedures

See one or more of the following:

- **•** *Solaris 2.x Handbook for SMCC Peripherals* contains Solaris™ 2.x software commands.
- **•** On-line AnswerBook™ for the complete set of documentation supporting the Solaris 2.x software environment.
- **•** Other software documentation that you received with your system.

## *Typographic Conventions*

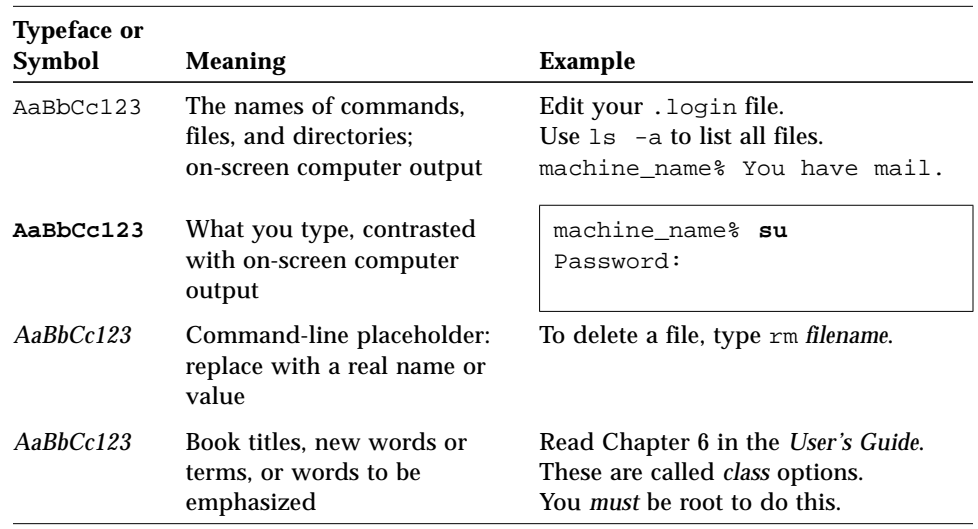

The following table describes the typographic changes used in this book.

### *Shell Prompts*

The following table shows the default system prompt and superuser prompt for the C shell, Bourne shell, and Korn shell.

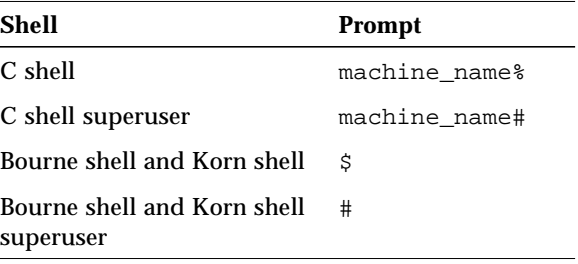

### *Ordering Sun Documents*

SunDocs<sup>SM</sup> is a distribution program for Sun Microsystems technical documentation. Easy, convenient ordering and quick delivery is available from SunExpress™. You can find a full listing of available documentation on the World Wide Web: http://www.sun.com/sunexpress/

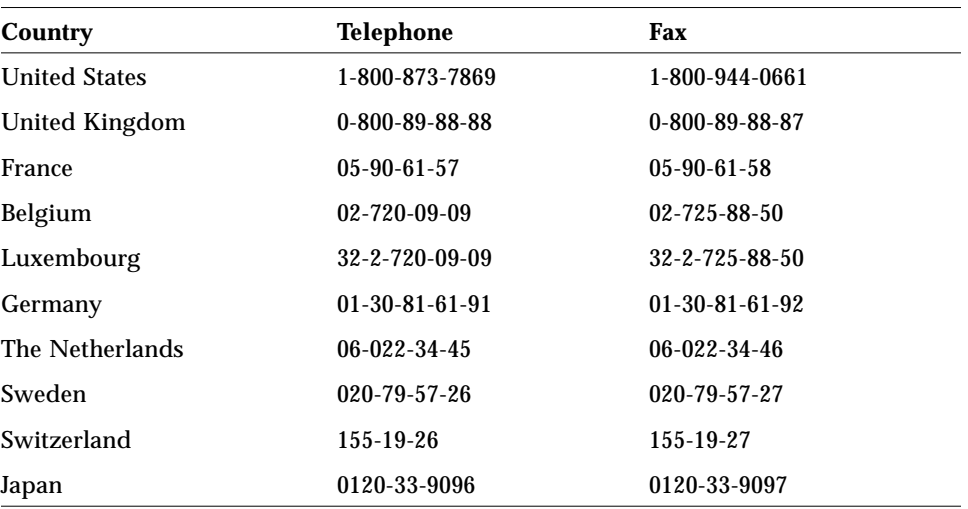

### *Sun Welcomes Your Comments*

Please use the *Reader Comment Card* that accompanies this document. We are interested in improving our documentation and welcome your comments and suggestions.

If a card is not available, you can email or fax your comments to us. Please include the part number of your document in the subject line of your email or fax message.

- **•** Email: smcc-docs@sun.com
- **•** Fax: SMCC Document Feedback 1-415-786-6443

# <span id="page-12-1"></span><span id="page-12-0"></span>*Preparing for Installation 1*

The Sun Quad FastEthernet SBus Adapter contains four fully-buffered twisted-pair Ethernet ports (RJ-45), providing four switchable 10BASE-T/100BASE-TX channels, on a single-wide SBus adapter.

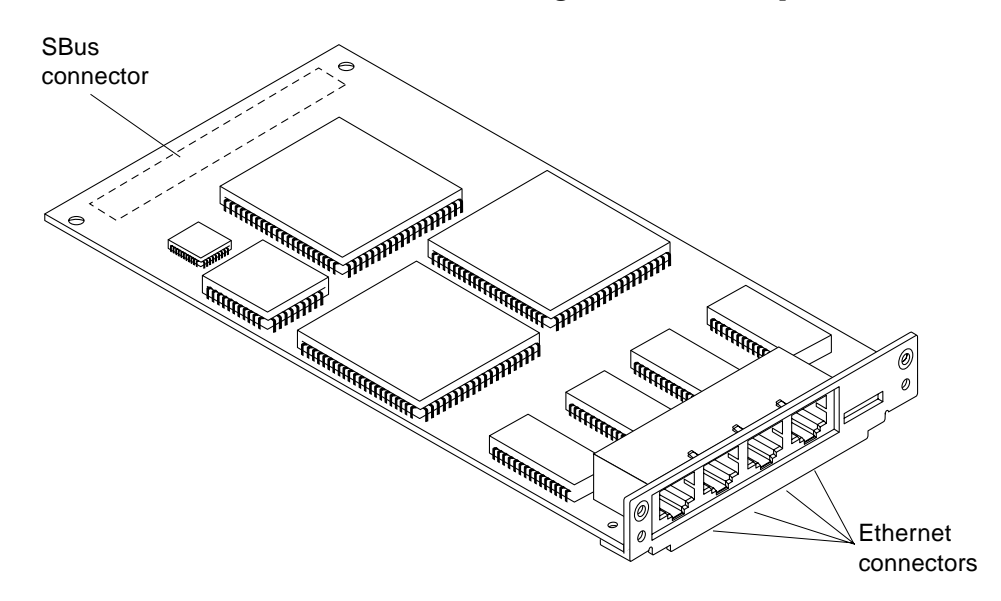

*Figure 1-1* Sun Quad FastEthernet SBus Adapter

<span id="page-13-1"></span>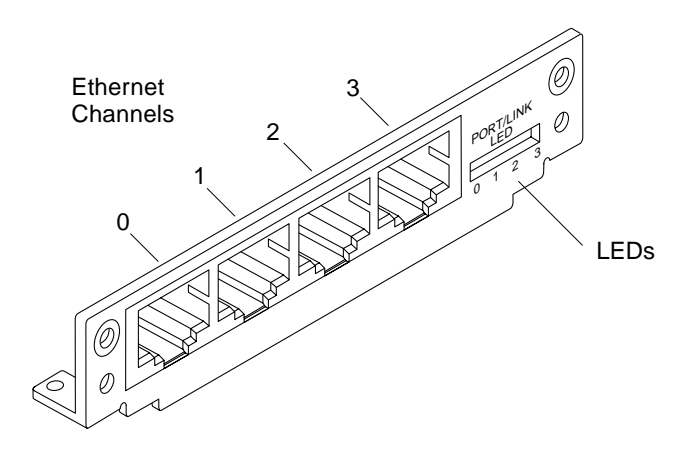

*Figure 1-2* Sun Quad FastEthernet SBus Adapter Back Panel

### <span id="page-13-0"></span>*Sun Quad FastEthernet SBus Adapter Features*

This SBus adapter offers the following features:

- **•** Fully complies with the following standards:
	- **•** ANSI/IEEE std. 802.3 CSMA/CD physical layer specification
		- i. Four Switchable 10BASE-T/100BASE-TX Ethernet channels with auto negotiation. Conforms to IEEE 802.3u Ethernet standard
		- ii. Provides operations of up to 100 meters of twisted-pair without use of repeaters
	- **•** SBus specification, Rev B.0
- **•** Four independent Ethernet channels run at either 10 Mbps or 100 Mbps
- **•** Supports full duplex trunking mode, which will be supported in a future software upgrade package
- **•** Multiple IDs with local media access control (MAC) IP storage
- **•** Full packet buffering for transmit and receive packets 64 Kbytes of memory for data
- **•** Link integrity LED for each channel

### <span id="page-14-1"></span><span id="page-14-0"></span>*Hardware and Software Requirements*

Before installing the adapter, make sure your system meets the following hardware and software requirements:

*Table 1-1* Hardware and Software Requirements

| <b>Supported Operating</b><br><b>Environments</b> | Solaris 2.4, 2.5, 2.5.1, 2.5.1 Hardware: 4/97 releases                                                                                                    |
|---------------------------------------------------|----------------------------------------------------------------------------------------------------|
| <b>Supported Systems</b>                          | Solaris 2.4<br>SPARCstation™ 5 <sup>*</sup> , SPARCstation 10, SPARCstation 20,<br>SPARCserver™ 1000/1000E, SPARCcenter™ 2000/2000E,<br>SPARCserver 6x0MP                                   |
|                                                   | Solaris 2.5, 2.5.1, 2.5.1 Hardware: 4/97<br>Sun™ Ultra™ systems, SPARCstation 5*, SPARCstation 10,<br>SPARCstation 20, SPARCserver 1000/1000E,<br>SPARCcenter 2000/2000E, SPARCserver 6x0MP |
| OpenBoot™ PROM<br>(OBP)                           | Release 2.26 or later for SPARCserver 1000/1000E and<br>SPARCcenter 2000/2000E systems                                                                                                    |
|                                                   | Release 2.10 version 3 or later for SPARCserver 6x0MP<br>systems                                                                                                    |
|                                                   | Release 2.9 or later for all other supported systems                                                                                                    |
| *One SBus adapter maximum.                        |                                                                                                    |

**Note –** The information above is up-to-date as of the printing of this manual. Visit Sun on the World Wide Web at http://www.sun.com/ for the latest information.

### <span id="page-15-0"></span>*Checking the OpenBoot PROM Revision Level*

[Table 1-1](#page-14-1) lists the required OpenBoot PROM revision levels for all of the supported systems. You can use the OpenBoot command .version to display your system's OpenBoot PROM revision level.

- **Displaying the OpenBoot PROM Revision Level** 
	- ♦ **At the** ok **prompt, type** .version **to check your system's OpenBoot PROM revision level.**

ok **.version** Release 2.26 Version 1203 created 96/04/19 09:44:48

### <span id="page-15-1"></span>*Warning for SPARCserver 1000/1000E and SPARCcenter 2000/2000E Systems*

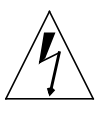

**Warning –** If you are installing the Sun Quad FastEthernet SBus Adapter in a SPARCserver 1000/1000E or a SPARCcenter 2000/2000E system, your system's OpenBoot PROM must be release 2.26 or later. Release 2.26 is required on the master system board.

If you have installed the Sun Quad FastEthernet SBus Adapter into a SPARCserver 1000/1000E or a SPARCcenter 2000/2000E system and the system's OpenBoot PROM is not 2.26 or later, attempting to reboot the system with the reboot, sync  $\triangleright$  sync  $\triangleright$  halt, or init 0 commands will cause a system reset and and display following error message:

```
OA>. TEST FAILED - System Reconfiguration .........
OA>Swap to SBI Interrupt Status register caused trap
```
Contact your local service provider to order an upgrade kit if your SPARCserver 1000/1000E or SPARCcenter 2000/2000E OpenBoot PROM release is earlier than 2.26.

# <span id="page-16-2"></span>*Installing the Adapter 2*

This chapter tells you how to install the Sun Quad FastEthernet SBus Adapter in your system and how to verify that it has been installed correctly.

### <span id="page-16-3"></span><span id="page-16-1"></span><span id="page-16-0"></span>*Checking for Other FastEthernet (*hme) *Devices*

Earlier versions of the FastEthernet (hme) driver, which are bundled with the Solaris 2.5 and 2.5.1 operating environments, do not support the functionality of the Sun Quad FastEthernet SBus Adapter. Before proceeding with the hardware and software installation, check if your system already contains an hme device:

♦ **At the command line, use the** grep **command to search the** /etc/path\_to\_inst **file for** hme **devices.**

```
# grep hme /etc/path_to_inst
"/sbus@1f,0/SUNW,hme@e,8c00000" 0 "hme"
```
If you do not see any lines containing an hme device, you can safely install the adapter, as described in ["Installing the Adapter" on page 7](#page-18-0). Afterward, install the software as described in [Chapter 3, "Installing the Sun QuadFastEthernet](#page-22-1) [Driver Software.](#page-22-1)"

If you found an hme device on your system when using the grep command (like in the example above), complete the installation procedure described in the next section.

### <span id="page-17-0"></span>*Installing the Adapter on a System with an* hme *Device*

Before installing the Sun Quad FastEthernet SBus Adapter into the system with an hme device, you must remove all lines containing the hme device from the /etc/path to inst file.

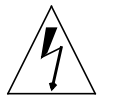

**Warning –** If you do not remove these lines, the system will encounter problems when you reboot your system after the adapter installation.

#### **1. As superuser (root), add write permissions to the** /etc/path\_to\_inst **file.**

# **chmod 644 /etc/path\_to\_inst**

- **2. Using a text editor, remove any line in the** /etc/path\_to\_inst **file that contains a reference to an** hme **device.** Make sure that you save the file.
- **3. Install the Sun QuadFastEthernet Driver Software as ["Installing the](#page-23-2) [Software Drivers From the CD-ROM" on page 12](#page-23-2).**

**Note –** *Do not* reboot the system prior to powering the system down to install the adapter.

**4. Power down the system and install the adapter as described in ["Installing](#page-18-0) [the Adapter" on page 7](#page-18-0).**

After you have installed the adapter, see [Chapter 3](#page-22-1) for information on how to configure the driver software.

### <span id="page-18-2"></span><span id="page-18-0"></span>*Installing the Adapter*

**Note –** Refer to your system installation or service manual for detailed instructions for the following tasks.

- **1. Power off your system, using the standard shut down procedures described in** *Solaris 2.x Handbook for SMCC Peripherals***.** The *Solaris 2.x Handbook for SMCC Peripherals* is shipped with the Solaris operating environment software and is available in the on-line AnswerBook™ documentation.
- **2. If you are replacing an SBus card with the Sun Quad FastEthernet SBus Adapter, remove the old card now.**
- **3. Install the Sun Quad FastEthernet SBus Adapter in the selected SBus slot.**
- **4. Connect Ethernet cables to the Sun Quad FastEthernet SBus Adapter and to an Ethernet network.**

### <span id="page-18-1"></span>*Verifying the Installation*

After you have installed the Sun Quad FastEthernet SBus Adapter, but *before* you boot your system, perform the following tasks to verify the installation. Refer to the *Solaris 2.x Handbook for SMCC Peripherals* manual or your Solaris documentation for the detailed instructions.

**1. Power on the system, and when the banner appears, press the Stop-A keys to interrupt the boot process and to get to the** ok **prompt.**

**2. Use the** show-devs **command to list the system devices.**

You should see lines in the list of devices, similar to the example below, specific to the Sun Quad FastEthernet SBus Adapter:

```
ok show-devs
/sbus@1f,0/SUNW,hme@1,8c30000
/sbus@1f,0/SUNW,hme@1,8c20000
/sbus@1f,0/SUNW,hme@1,8c10000
/sbus@1f,0/SUNW,hme@1,8c00000
...
/sbus@1f,0/SUNW,hme@e,8c00000
...
```
The SUNW,hme@1 entries identify the adapter's four Ethernet devices. In the example above, the SUNW, hme@e entry is the on-board Ethernet device on a Sun Ultra 1 system with an OpenBoot PROM, revision 3.x.

**Note –** In the example above, the number 1 following SUNW, hme@ corresponds to the SBus slot in which the Sun Quad FastEthernet SBus Adapter resides.

If you do not see the devices listed, check that the adapter is properly seated and, if necessary, reinstall the adapter.

#### *Diagnostics Testing*

- **•** For Sun Quad FastEthernet SBus Adapter diagnostics testing on systems running Solaris 2.4, see ["Using the SunDiag System Exerciser" on page 37.](#page-48-3)
- **•** For Sun Quad FastEthernet SBus Adapter diagnostics testing on systems running Solaris 2.5, 2.5.1, 2.5.1 Hardware: 4/97, refer to the *SunVTS User's Guide*.

### <span id="page-19-0"></span>*Examining Network Activity*

After you have installed the Sun Quad FastEthernet SBus Adapter, but *before booting the system*, verify the installation by examining the network interfaces with the OpenBoot PROM watch-net-all command.

Make sure that the interfaces are connected to an active network.

♦ **Examine network activity and incoming network packets by typing watch-net-all at the** ok **prompt.**

The watch-net-all command monitors network traffic on all network interfaces in the system. In the example below, the watch-net-all command tests all four of the adapter's interfaces, two of which are connected to a network.

```
ok watch-net-all
/sbus@1f,0/SUNW,hme@1,8c30000
Internal loopback test -- succeeded.
Transceiver check -- failed
/sbus@1f,0/SUNW,hme@1,8c20000
Internal loopback test -- succeeded.
Transceiver check -- passed
Looking for Ethernet Packets.
'.' is a Good Packet. 'X' is a Bad Packet.
Type any key to stop.
..................................... (Press any key to continue.)
/sbus@1f,0/SUNW,hme@1,8c10000
Internal loopback test -- succeeded.
Transceiver check -- failed
/sbus@1f,0/SUNW,hme@1,8c00000
Internal loopback test -- succeeded.
Transceiver check -- passed
Looking for Ethernet Packets.
'.' is a Good Packet. 'X' is a Bad Packet.
Type any key to stop.
....................................... (Press any key to continue.)
```
In addition to testing the adapter's interfaces, the watch-net-all command may also test other network devices on the system.

**Note –** The network speed is the same as the speed of the network that your system is connected. See the section ["Forcing Network Speed Between 10 Mbps](#page-38-1) [and 100 Mbps" on page 27](#page-38-1) for more detailed information about speed selection.

### <span id="page-21-0"></span>*Rebooting the System*

After you have examined the network activity, perform a reconfiguration boot on your system so the operating environment can recognize the Sun Quad FastEthernet SBus Adapter.

♦ **Perform a reconfiguration boot on the system.**

ok **boot -r**

Refer to the *Solaris 2.x Peripheral's Handbook* for more information.

# <span id="page-22-0"></span>*Installing the Sun QuadFastEthernet Driver Software 3*

<span id="page-22-1"></span>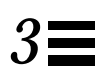

This chapter describes how to install and configure the Sun QuadFastEthernet driver software.

**Note –** If you do not already have a FastEthernet (hme) device on your system, you will need to install the Sun Quad FastEthernet SBus Adapter in your system prior to performing the tasks in this chapter. See ["Checking for Other](#page-16-3) FastEthernet (hme) [Devices" on page 5](#page-16-3) for more information.

### <span id="page-23-2"></span><span id="page-23-1"></span><span id="page-23-0"></span>*Installing the Software Drivers From the CD-ROM*

The *Sun QuadFastEthernet Driver Software 1.0* CD-ROM (704-5788-10) contains the software required by the Sun Quad FastEthernet SBus Adapter.

### *Mounting the CD-ROM*

- **1. Become superuser (root).**
- **2. Insert the** *Sun QuadFastEthernet Driver Software 1.0* **CD into a CD-ROM drive that is connected to your system.**
- **•** If your system is running Volume Manager, it should automatically mount the CD to the /cdrom/sun\_quadfast\_1\_0 directory.
- **•** If your system is not running Volume Manager, mount the CD as follows:

```
# mkdir /cdrom
# mount -F hsfs -o ro /dev/dsk/c0t6d0s2 /cdrom
```
**Note –** If the CD-ROM drive that you are using for software installation is attached to a remote machine, refer to your Solaris installation guide for remote CD-ROM access instructions.

### <span id="page-24-0"></span>*Files and Directories on the CD-ROM*

You will see the following files and directories in the /cdrom/sun\_quadfast\_1\_0 directory or the /cdrom directory, depending on how you mounted the CD-ROM.

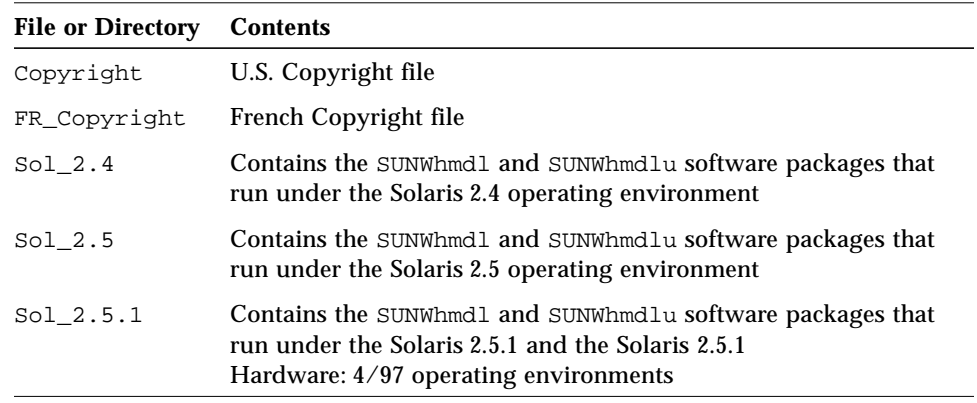

### <span id="page-24-1"></span>*Installing the Sun QuadFastEthernet Driver Software*

- **1. Install the Sun QuadFastEthernet Driver Software.**
	- **a. If your system is running the Solaris 2.4 operating environment, install the Solaris 2.4 packages.**
	- **•** If your system is running Volume Manager, type:

# **/usr/sbin/pkgadd -d /cdrom/sun\_quadfast\_1\_0/Sol\_2.4 SUNWhmdl SUNWhmdlu**

**•** If your system is not running Volume Manager, and you have mounted the CD-ROM using the mount command, type:

# **/usr/sbin/pkgadd -d /cdrom/Sol\_2.4 SUNWhmdl SUNWhmdlu**

- **b. If your system is running the Solaris 2.5 operating environment, install the Solaris 2.5 packages.**
- **•** If your system is running Volume Manager, type:

# **/usr/sbin/pkgadd -d /cdrom/sun\_quadfast\_1\_0/Sol\_2.5 SUNWhmdl SUNWhmdlu**

**•** If your system is not running Volume Manager, and you have mounted the CD-ROM using the mount command, type:

# **/usr/sbin/pkgadd -d /cdrom/Sol\_2.5 SUNWhmdl SUNWhmdlu**

- **c. If your system is running the Solaris 2.5.1 or the 2.5.1 Hardware: 4/97 operating environment, install the Solaris 2.5.1 packages.**
- **•** If your system is running Volume Manager, type:

# **/usr/sbin/pkgadd -d /cdrom/sun\_quadfast\_1\_0/Sol\_2.5.1 SUNWhmdl SUNWhmdlu**

**•** If your system is not running Volume Manager, and you have mounted the CD-ROM using the mount command, type:

# **/usr/sbin/pkgadd -d /cdrom/Sol\_2.5.1 SUNWhmdl SUNWhmdlu**

- **2. After the software has been installed, unmount and eject the CD-ROM as follows:**
	- # **cd /**
	- # **umount /cdrom**
	- # **eject cdrom**

The final tasks of this procedure depend if you have already installed the Sun Quad FastEthernet SBus Adapter into your system:

♦ **If have not installed the adapter, install the adapter now.** See ["Installing the Adapter" on page 7](#page-18-2) for installation instructions. Follow the instructions in the remainder of [Chapter 2](#page-16-2) to verify the adapter's installation.

**Note –** *Do not* reboot the system prior to powering the system down to install the adapter.

♦ **If you have already installed the adapter, perform a reconfiguration boot on the system.** Refer to the *Solaris 2.x Peripheral's Handbook* for more information.

### <span id="page-26-0"></span>*Performing a Net-Install of the Solaris Environment Over the* hme *Interface*

**Updating the Solaris 2.4 Archive to Use the hme Interface** 

This section is *only* applicable if you are installing the Solaris 2.4 operating environment on a net-install client system *over* the QuadFastEthernet (hme) interface.

**Note –** The Solaris 2.4 CD-ROM cannot be used to perform a net-install (read only). Therefore, the Solaris 2.4 CD image archive is required to update certain QuadFastEthernet software files, because these drivers did not exist when the Solaris 2.4 operating environment was released.

**1. Determine the directory where the CD image is located on the boot server.** For example, if the Solaris software is located within a directory named *DIR*, change to the root partition of the client being installed by typing:

# **cd** *DIR***/export/exec/kvm/***<archive\_of\_arch>***/etc**

**2. Search the** /etc/name\_to\_major **file for FastEthernet (**hme**) entries.**

```
# grep hme /etc/name_to_major
hme 119
```
If your system already has a FastEthernet (hme) device installed on your system (for example, if your system contains a SunFastEthernet SBus Adapter 2.0), skip to [Step 4](#page-27-0).

**3. If the** /etc/name\_to\_major **file does not contain a FastEthernet (**hme**) entry, add an entry for the Sun Quad FastEthernet SBus Adapter device (**hme**).**

If the major device number for the last file entry is *n* then use *n*+1 for the hme channel major device number. As shown in the example below, if the last entry for the major device number is 108, use 109 for the hme device.

```
# llcl 107
# audiocs 108
# hme 109
```
- <span id="page-27-0"></span>**4. Mount the** *Sun QuadFastEthernet Driver Software 1.0* **CD-ROM.** See ["Mounting the CD-ROM," on page 12](#page-23-1), for more information.
- **5. Copy the** hme **driver from the CD-ROM to the client's root partition.** If you are running Volume Manager, you can copy the driver as follows:

```
# cp \
```
**/cdrom/sun\_quadfast\_1\_0/Sol\_2.4/SUNWhmdl/reloc/kernel/drv/hme \** *DIR***/export/exec/kvm/***<archive\_of\_arch>***/kernel/drv**

If you are not running Volume Manager, and you have mounted the CD-ROM as described in ["Mounting the CD-ROM" on page 12,](#page-23-1) copy the driver as follows:

# **cp /cdrom/Sol\_2.4/SUNWhmdl/reloc/kernel/drv/hme \** *DIR***/export/exec/kvm/***<archive\_of\_arch>***/kernel/drv**

**6. Unmount and eject the CD-ROM as follows:**

```
# cd /
# umount /cdrom
# eject cdrom
```
- **7. On the client system, perform the tasks listed in the section ["Booting](#page-34-0) [From the Network on Solaris 2.4 Systems" on page 23](#page-34-0).**
- **8. Complete the Solaris client installation.** Refer to your Solaris documentation for detailed instructions.

**Note –** After you have installed the Solaris operating environment, you must reinstall the Sun QuadFastEthernet Driver Software before rebooting.

**9. Install the software drivers from the Sun QuadFastEthernet Driver Software CD-ROM that came with the Sun Quad FastEthernet SBus Adapter.**

See ["Installing the Software Drivers From the CD-ROM" on page 12](#page-23-0) for more information.

#### **10. Reboot the system.**

Refer to the *Solaris 2.x Peripheral's Handbook* for more information.

#### ▼ **Performing a Net-Install of the Solaris 2.5 or 2.5.1 Environments**

After installing the Solaris environment on your system, you must install the Sun QuadFastEthernet software drivers *before* you reboot the system. The FastEthernet (hme) driver that exists on the Solaris 2.5 and 2.5.1 operating environments does not support the Sun Quad FastEthernet SBus Adapter. Therefore, the system will fail to load and configure the correct software driver.

#### **1. Complete the Solaris client installation.**

Refer to your Solaris documentation for detailed instructions.

**Note –** After you have installed the Solaris operating environment, you must reinstall the Sun QuadFastEthernet Driver Software before rebooting.

**2. Install the software drivers from the Sun QuadFastEthernet Driver Software CD-ROM that came with the Sun Quad FastEthernet SBus Adapter.**

See ["Installing the Software Drivers From the CD-ROM" on page 12](#page-23-0) for more information.

**3. Reboot the system.**

Refer to the *Solaris 2.x Peripheral's Handbook* for more information.

### <span id="page-29-0"></span>*Installing the Solaris Environment on a System with the Sun Quad FastEthernet SBus Adapter*

After installing the Solaris environment on your system, you must install the Sun QuadFastEthernet software drivers *before* you reboot the system. The FastEthernet (hme) driver that exists on the Solaris 2.5 and 2.5.1 operating environments does not support the Sun Quad FastEthernet SBus Adapter. Therefore, the system will fail to load and configure the correct software driver.

#### **1. Complete the Solaris client installation.**

Refer to your Solaris documentation for detailed instructions.

**Note –** After you have installed the Solaris operating environment, you must reinstall the Sun QuadFastEthernet Driver Software before rebooting.

**2. Install the software drivers from the Sun QuadFastEthernet Driver Software CD-ROM that came with the Sun Quad FastEthernet SBus Adapter.**

See ["Installing the Software Drivers From the CD-ROM" on page 12](#page-23-0) for more information.

#### **3. Reboot the system.**

Refer to the *Solaris 2.x Peripheral's Handbook* for more information.

### <span id="page-30-1"></span><span id="page-30-0"></span>*Host File Configuration*

After installing the Sun QuadFastEthernet driver software, you must create a hostname.hme*<num>* file for the adapter's Ethernet interfaces. You must also create both an IP address and a host name for its Ethernet interfaces in the /etc/hosts file.

To prepare your system for the Sun Quad FastEthernet SBus Adapter:

**1. At the command line, use the** grep **command to search the** /etc/path\_to\_inst **file for** hme **devices.**

```
# grep hme /etc/path_to_inst
"/sbus@1f,0/SUNW,hme@e,8c00000" 0 "hme"
"/sbus@1f,0/SUNW,hme@1,8c10000" 2 "hme"
"/sbus@1f,0/SUNW,hme@0,8c00000" 5 "hme"
"/sbus@1f,0/SUNW,hme@1,8c00000" 1 "hme"
"/sbus@1f,0/SUNW,hme@1,8c30000" 4 "hme"
"/sbus@1f,0/SUNW,hme@1,8c20000" 3 "hme"
```
In the example above, the SUNW, hme@e instance is the on-board FastEthernet device, the SUNW,hme@0 instance is a FastEthernet adapter installed in SBus slot 0, and the four SUNW,hme@1 instances are from a Sun Quad FastEthernet SBus Adapter installed in slot 1. For clarity, the instance numbers are bold.

**2. Create an** /etc/hostname.hme*<num>* **file, where** *<num>* **corresponds to the instance number of each interface you plan to use.**

If you wanted to use all of the adapter's interfaces in [Step 1](#page-30-1)'s example, you would need to create four files:

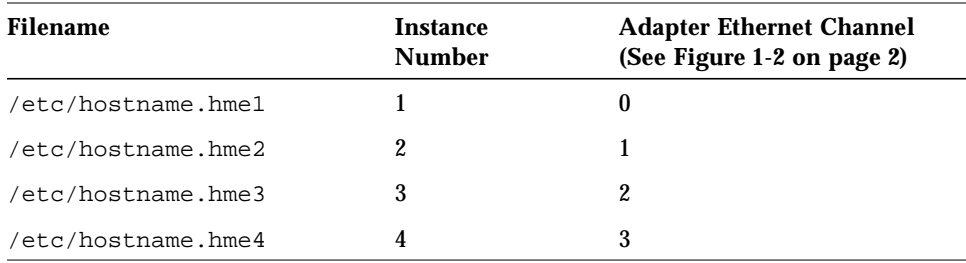

- **•** Do not create /etc/hostname.hme*<num>* files for Sun Quad FastEthernet SBus Adapter channels you plan to leave unused.
- **•** The /etc/hostname.hme*<num>* file must contain the hostname for the appropriate network interface.
- **•** The host name should have an IP address and should be entered in the /etc/hosts file.
- **•** The host name should be different from any other host name of any other interface, for example: /etc/hostname.le0 and /etc/hostname.hme0 cannot share the same host name.

Using the instance examples in [Step 1,](#page-30-1) the following example shows the six /etc/hostname.hme*<num>* files required for a system called zardoz that has an onboard FastEthernet device (zardoz), a Sun Quad FastEthernet SBus Adapter (zardoz-11, zardoz-12, zardoz-13, and zardoz-14), and another FastEthernet SBus adapter (zardoz-15).

```
# cat /etc/hostname.hme0
zardoz
# cat /etc/hostname.hme1
zardoz-11
# cat /etc/hostname.hme2
zardoz-12
# cat /etc/hostname.hme3
zardoz-13
# cat /etc/hostname.hme4
zardoz-14
# cat /etc/hostname.hme5
zardoz-15
```
**3. Create an appropriate entry in the** /etc/hosts **file for each active** hme **channel.**

Using the example in [Step 1,](#page-30-1) you will have:

```
# cat /etc/hosts
...
127.0.0.1 localhost
129.144.10.57 zardoz loghost
129.144.11.83 zardoz-11
129.144.12.41 zardoz-12
129.144.13.67 zardoz-13
129.144.14.30 zardoz-14
129.144.14.56 zardoz-15
```
### <span id="page-32-0"></span>*Booting the System*

The following sections discuss various ways of booting a system containing the Sun Quad FastEthernet SBus Adapter. See the section that applies to your operating environment. Refer to the *Solaris 2.x Handbook for SMCC Peripherals* manual or your Solaris documentation if your operating environment is not detailed below.

### <span id="page-32-1"></span>*Booting From the Network on Solaris 2.5 and 2.5.1 Systems*

To use a Sun Quad FastEthernet SBus Adapter ethernet interface as the boot device for Solaris 2.5, 2.5.1, or 2.5.1 Hardware: 4/97 systems, perform the following tasks:

#### **1. At the** ok **prompt type:**

ok **show-devs**

The show-devs command lists the system devices. You should see the full path name of the hme devices, similar to the example below:

```
/sbus@1f,0/SUNW,hme@1,8c30000
/sbus@1f,0/SUNW,hme@1,8c20000
/sbus@1f,0/SUNW,hme@1,8c10000
/sbus@1f,0/SUNW,hme@1,8c00000
```
**Note –** You need to select only one of these hme devices for booting.

#### **2. At the** ok **prompt type:**

ok **boot** *(full path name of the hme device)*

### <span id="page-33-0"></span>*Booting a Diskless Client Running the Solaris 2.4 Operating Environment*

In order to boot a diskless client with a local Sun Quad FastEthernet SBus Adapter interface (hme) on a Solaris 2.4 operating environment, the following tasks must be performed on the boot server.

#### **1. Go to your client's root partition by typing the following:**

# **cd /export/root/***<client name>***/etc**

**2. Search the** /etc/name\_to\_major **file for FastEthernet (**hme**) entries.**

# **grep hme /etc/name\_to\_major**

If your system already has a FastEthernet (hme) device installed on your system (for example, if your system contains a SunFastEthernet SBus Adapter 2.0), skip to [Step 4](#page-33-1).

**3. If the** /etc/name\_to\_major **file does not contain a FastEthernet (**hme**) entry, add an entry for the Sun Quad FastEthernet SBus Adapter device (**hme**).**

If the major device number for the last file entry is *n*, use *n*+1 for the hme channel major device number. As shown in the example below, if the last entry for the major device number is 108, use 109 for the hme device.

```
# llcl 107
# audiocs 108
# hme 109
```
<span id="page-33-1"></span>**4. Mount the Sun QuadFastEthernet Driver Software CD-ROM.**

See ["Mounting the CD-ROM," on page 12](#page-23-1) for more information.

**5. Copy the** hme **driver from the CD-ROM to the client's root partition.** If you are running Volume Manager, you can copy the driver as follows:

```
# cp \
```
**/cdrom/sun\_quadfast\_1\_0/Sol\_2.4/SUNWhmdl/reloc/kernel/drv/hme \** *DIR***/export/exec/kvm/***<archive\_of\_arch>***/kernel/drv**

If you are not running Volume Manager, and you have mounted the CD-ROM as described in ["Mounting the CD-ROM" on page 12,](#page-23-1) copy the driver as follows:

# **cp /cdrom/Sol\_2.4/SUNWhmdl/reloc/kernel/drv/hme \** *DIR***/export/exec/kvm/***<archive\_of\_arch>***/kernel/drv**

**6. Unmount and eject the CD-ROM as follows:**

```
# cd /
# umount /cdrom
```
- # **eject cdrom**
- **7. Create a** hostname.hme*<num>* **file for the client in the** /etc **directory of the client's root partition.**

See ["Host File Configuration" on page 19](#page-30-0) for more information.

Proceed to the next section, ["Booting From the Network on Solaris 2.4](#page-34-0) [Systems" on page 23](#page-34-0), for the client system.

### <span id="page-34-0"></span>*Booting From the Network on Solaris 2.4 Systems*

The device name of newer SBus cards for Solaris 2.5 is identified by a SUNW, prefix. If your system is running Solaris 2.4, it will not recognize these devices. Perform the following tasks to set up your system so the device driver can recognize the Sun Quad FastEthernet SBus Adapter.

#### **1. At the** ok **prompt, type:**

```
ok setenv use-nvramrc? true
ok show-devs
```
The show-devs command lists the system devices. You should see the full path name of the hme channels, similar to the example below:

```
/sbus@1f,0/SUNW,hme@1,8c30000
/sbus@1f,0/SUNW,hme@1,8c20000
/sbus@1f,0/SUNW,hme@1,8c10000
/sbus@1f,0/SUNW,hme@1,8c00000
```
#### **2. Type:**

ok **nvedit**

**3. Type the following, spaces and quotation marks included, pressing the Return key at the end of all but the last line.**

You should do the same procedure for other hme devices on your system (for example, if your system has a SunFastEthernet SBus Adapter 2.0).

```
0: probe-all install-console banner
1: cd <full path to channel 1>
2: " hme" nameprop
3: device-end
1: cd <full path to channel 2>
2: " hme" nameprop
3: device-end
1: cd <full path to channel 3>
2: " hme" nameprop
3: device-end
1: cd <full path to channel 4>
2: " hme" nameprop
3: device-end
```
**4. Press the Control-C keys after typing the final** device-end**.**

**5. At the** ok **prompt, type:**

ok **nvstore** ok **reset-all**

Your system will reset and the banner will appear.

- **6. Press the Stop-A keys to get to the** ok **prompt.**
- **7. At the** ok **prompt, type** show-devs **to list your system devices and verify that the name property was changed correctly.**

You should see the full path name of the hme device, *excluding* SUNW, prior to hme, similar to the example below:

/sbus@1f,0/hme@1,8c30000 /sbus@1f,0/hme@1,8c20000 /sbus@1f,0/hme@1,8c10000 /sbus@1f,0/hme@1,8c00000

**Note –** You need to select only one of these hme devices for booting.

#### **8. At the** ok **prompt, type:**

ok **boot** *(full path name of an* hme *device)*

### <span id="page-37-1"></span><span id="page-37-0"></span>*Post-Installation Procedures (Optional)*

Perform the tasks in the following sections to verify and customize the performance of the Sun Quad FastEthernet SBus Adapter.

### *Configuring Driver Parameters*

The hme device driver, which is loaded from the CD-ROM, controls the SUNW,hme Ethernet devices. The device driver automatically selects the link speed using the auto-negotiation protocol with the link partner. (See ["Auto-](#page-39-0)[Negotiation" on page 28](#page-39-0).)

You can manually configure the hme device driver parameters to customize each SUNW, hme device in your system in one of three ways:

- Configure the hme driver parameters generally for all SUNW, hme devices in the system by entering the parameter variables in the /etc/system file.
- Set a parameter on a per-device basis by creating the hme.conf file in the /kernel/drv directory.
- **•** Use the ndd utility to *temporarily* change a parameter. This change is lost when you reboot the system. Refer to the *Platform Notes: The hme Fast Ethernet Device Driver* document for more information.

### <span id="page-37-2"></span>*Increasing TCP/IP Performance*

The TCP/IP performance of the Sun Quad FastEthernet SBus Adapter can be increased by changing the TCP high water mark to 64K. This can be done with the ndd utility as follows.

#### **1. As superuser (root), type:**

```
# ndd -set /dev/tcp tcp_xmit_hiwat 65535
# ndd -set /dev/tcp tcp_recv_hiwat 65535
# ndd -set /dev/tcp tcp_cwnd_max 65534
```
The changes take effect immediately and affect all the networking interfaces in the system.

### <span id="page-38-1"></span><span id="page-38-0"></span>*Forcing Network Speed Between 10 Mbps and 100 Mbps*

**1. At the** ok **prompt, use the** show-devs **command to list the system devices.** You should see the full path names of the hme devices, similar to the example below:

```
/sbus@1f,0/SUNW,hme@1,8c30000
/sbus@1f,0/SUNW,hme@1,8c20000
/sbus@1f,0/SUNW,hme@1,8c10000
/sbus@1f,0/SUNW,hme@1,8c00000
```
**2. Type:**

ok **nvedit**

#### **3. Type the following, pressing the Return key at the end of line** 0**:**

```
0: probe-all install-console banner
```

```
1: apply transfer-speed=10 (full path name of an hme device)
```
**Note –** If you already have commands in NRAM, append these lines to the end of the file.

**4. Press the Control-C keys after typing** *(full path name of a* hme *device)***.**

**Note –** In the above example, the speed is forced to 10 Mbps. To force the speed to 100 Mbps, replace 10 with 100.

**Note –** You will need to perform Steps 2 to 4 to set the network speed for each hme channel.

**5. At the** ok **prompt type:**

```
ok nvstore
ok setenv use-nvramrc? true
```
#### **6. Reboot your system.**

Refer to the *Platform Notes: The hme Fast Ethernet Device Driver* document for more information on the hme device driver and forcing network speed. This document is also available on the Solaris 2.5 and the Solaris 2.5.1 AnswerBook.

#### <span id="page-39-0"></span>*Auto-Negotiation*

A key feature of the Sun Quad FastEthernet SBus Adapter is auto-negotiation. The *auto-negotiation* protocol, as specified by the 100BASE-T standard, automatically selects the operation mode (half-duplex or full-duplex), and the auto-sensing protocol selects the speed (10 Mbps or 100 Mbps) for the adapter.

The hme device driver operates the SUNW, hme devices by default in half-duplex mode only. If the adapter is connected to an Ethernet switch or hub that does not support auto-negotiation, the device driver will operate in half-duplex mode.

If the Sun Quad FastEthernet SBus Adapter is connected to a remote system or interface that is not capable of auto-negotiation, your system automatically selects the speed and half-duplex mode.

If the Sun Quad FastEthernet SBus Adapter is connected to a link partner with which the auto-negotiation protocol fails to operate successfully, you can configure the device to not use this protocol and force the driver to set up the link in the mode and speed of your choice.

Refer to the *Platform Notes: The hme Fast Ethernet Device Driver* document for more information on the hme device driver and auto-negotiation. This document is also available on the Solaris 2.5 and the Solaris 2.5.1 AnswerBook.

### <span id="page-40-0"></span>*Sun Quad FastEthernet SBus Adapter's* local-mac-address *Property*

The Sun Quad FastEthernet SBus Adapter's Ethernet FCode PROM contains Ethernet numbers that the software can use to identify the adapter.

After the OpenBoot™ PROM probes the adapter's FCode PROM, a local-mac-address property is created in the adapter's device node. The property's value corresponds to the Ethernet numbers that can be used with the adapter. The Sun Quad FastEthernet SBus Adapter will have four MAC (machine access code) addresses encoded in the FCode PROM.

The device driver, or any other adapter utility, can use this local-mac-address property for configuring the Ethernet interfaces.

# <span id="page-42-3"></span>*Specifications A*

# <span id="page-42-1"></span><span id="page-42-0"></span>*Physical Dimensions*

*Table A-1* Physical Dimensions

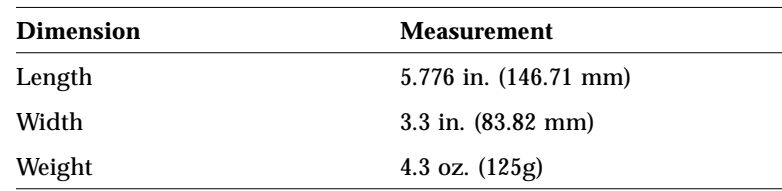

# <span id="page-42-2"></span>*Power Requirements*

*Table A-2* Power Requirements

| <b>Specification</b>             | <b>Measurement</b> |
|----------------------------------|--------------------|
| <b>Maximum Power Dissipation</b> | 14 Watts           |
| <b>Maximum Power Consumption</b> | 2.8 Amps $@5V$     |
| Voltage Tolerance                | $5V + (-5%)$       |
| Ripple                           | Maximum 100 mV     |
| <b>Operational Current</b>       | 5V, 2.0 Amps       |

# <span id="page-43-0"></span>*Environmental Specifications*

| <b>Condition</b>                 | <b>Operating Specification</b>                                   | <b>Storage Specification</b>                                       |  |
|----------------------------------|------------------------------------------------------------------|--------------------------------------------------------------------|--|
| Temperature                      | 0 to 70 $\mathrm{^{\circ}C}$ (+32 to +131 $\mathrm{^{\circ}F}$ ) | -40 to 75 $\mathrm{^{\circ}C}$ (-40 to +167 $\mathrm{^{\circ}F}$ ) |  |
| <b>Relative Humidity</b>         | 5 to 85% non-condensing                                          | 0 to $95\%$ non-condensing                                         |  |
|                                  | $(40^{\circ}C,$ wet bulb temperature)                            | $40^{\circ}$ C /hour                                               |  |
| Altitude                         | $-1000$ to $+15,000$ ft.                                         | $-1000$ to $+50,000$ ft.                                           |  |
| <b>Shock</b>                     | 5g, $1/2$ sine wave, 11 msec                                     | $30g$ , $1/2$ sine wave, 11 msec                                   |  |
| Vibration, pk to pk displacement | $0.005$ in. max. $(5 \text{ to } 32 \text{ Hz})$                 | 0.1 in. max $(5 \text{ to } 17 \text{ Hz})$                        |  |
| Vibration, peak acceleration     | $0.25g(5 \text{ to } 500 \text{ Hz})$                            | $1.0g$ (5 to 500 Hz)                                               |  |
|                                  | (Sweep Rate = 1 octave/min.)                                     | (Sweep Rate = $1$ octave/min.)                                     |  |

*Table A-3* Environmental Specifications

# <span id="page-43-1"></span>*Performance Specifications*

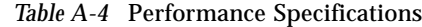

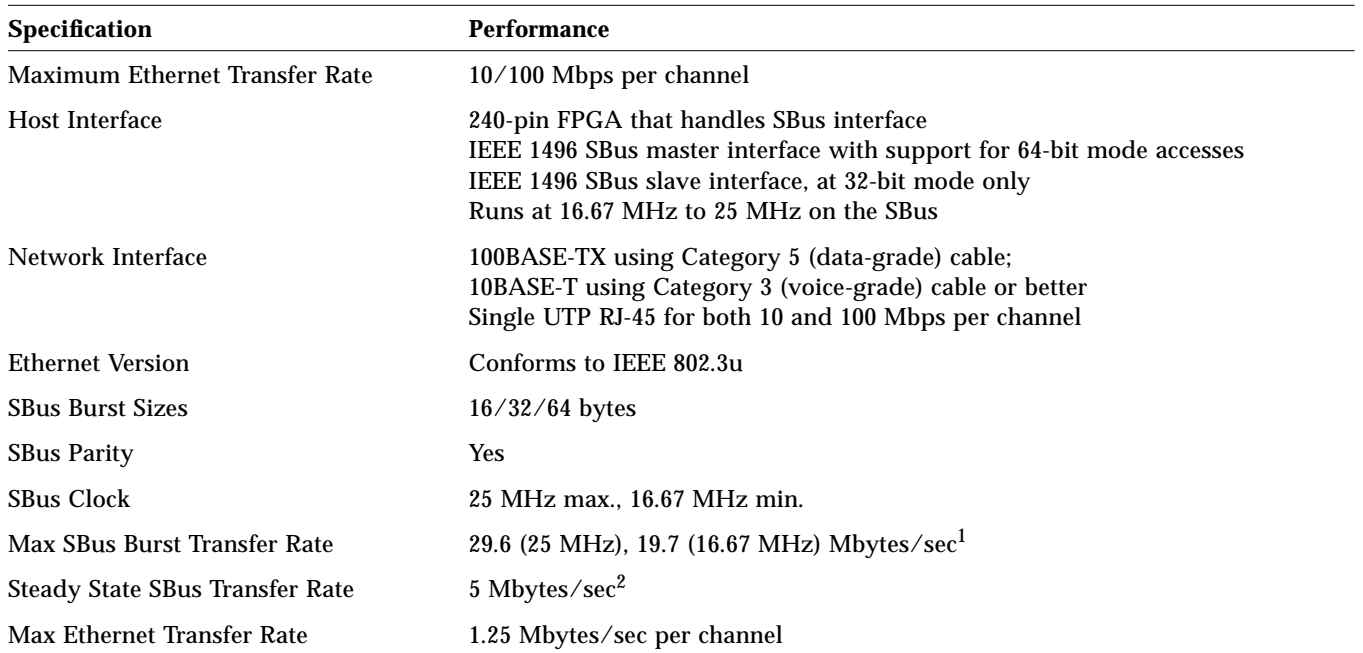

| SBus Data/Address Lines                               | D $(31:0)/PA$ $(18:0)$ |
|-------------------------------------------------------|------------------------|
| <b>SBus Modes</b>                                     | Master/Slave           |
| Capacitance per SBus Signal Line                      | $≤20$ pF               |
| <b>SBus Version</b>                                   | Rev B.0                |
| <sup>1</sup> Assumes 64 Byte Burst and 0 SBus Latency |                        |
| <sup>2</sup> 4 Channels Running At Max Ethernet Speed |                        |

*Table A-4* Performance Specifications

# <span id="page-46-1"></span><span id="page-46-0"></span>*Interface Signals B*

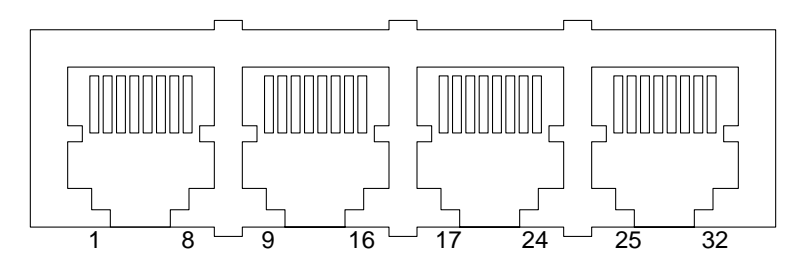

*Figure B-1* 32-Pin RJ-45 Connectors

*Table B-1* Pin Descriptions for 32-Pin RJ-45 Connector: Channels 0 - 3

| <b>Description</b> | CH <sub>0</sub>  | CH <sub>1</sub> | CH2 | CH <sub>3</sub> |  |
|--------------------|------------------|-----------------|-----|-----------------|--|
| $TD+$              | 1                | 9               | 17  | 25              |  |
| $TD-$              | $\boldsymbol{2}$ | 10              | 18  | 26              |  |
| $RD+$              | 3                | 11              | 19  | 27              |  |
| Not Used           | 4                | 12              | 20  | 28              |  |
| Not Used           | 5                | 13              | 21  | 29              |  |
| $RD-$              | 6                | 14              | 22  | 30              |  |
| Not Used           | 7                | 15              | 23  | 31              |  |
| Not Used           | 8                | 16              | 24  | 32              |  |

# <span id="page-48-2"></span><span id="page-48-0"></span>*Running Diagnostics Tests B*

This appendix describes how to test the Sun Quad FastEthernet SBus Adapter by creating a .usertest file for the SunDiag™ system exerciser. There is also a section describing how to test the adapter with its FCode PROM selftest.

**Note –** To test the Sun Quad FastEthernet SBus Adapter on systems running the Solaris 2.5, 2.5.1, or 2.5.1 Hardware: 4/97 operating environments, refer to the *SunVTS User's Guide* that shipped with your operating system. The SunVTS™ nettest diagnostic test automatically probes the network for hme devices, so creating a .usertest file is not needed.

### <span id="page-48-3"></span><span id="page-48-1"></span>*Using the SunDiag System Exerciser*

The SunDiag system exerciser is an on-line diagnostic application that runs hardware tests. It is used primarily with the OpenWindows software interface to enable you to quickly and easily set test parameters while running tests.

**Note –** The SunDiag software does not probe for Sun Quad FastEthernet SBus Adapter devices by default. For the software to acknowledge an hme*<num>* channel, the .usertest file must be edited (described in ["Editing the](#page-49-0) .usertest [File" on page 38](#page-49-0)) before bringing up the SunDiag exerciser.

### <span id="page-49-0"></span>*Editing the* .usertest *File*

**1. Log into the system as root (superuser) and change directories to the SunDiag** bin **directory:**

zardoz# **cd /opt/SUNWdiag/bin**

**2. Using a text editor, add the following line to the** .usertest **file.**

hme0, nettest, IF=hme0 v

**Note –** The format for .usertest entries is *test label*, *test name*, and *commandline arguments*.

The example given is for a single hme0 interface; for multiple channels add an additional line for each channel using hme1, hme2, etc.

Because testing the Sun Quad FastEthernet SBus Adapter is user defined, default options are not displayed in SunDiag interface. Test options for an hme*<num>* channel can be defined in the .usertest file using the command nettest. Type the command nettest without arguments for a list of options, for example:

```
zardoz# nettest
Usage: nettest [TARGET=h1+h2...] [IF=interface] {TEST=0..7}
N=nopkts} {P=pattern} [T=seconds]
```
### <span id="page-49-1"></span>*SunDiag Main Window*

To start the SunDiag exerciser, change directories to the SunDiag bin directory  $(1)$  /opt/SUNWdiag/bin) and then type sundiag. After you type the sundiag command, the main SunDiag window is displayed on your screen (see [Figure B-1\)](#page-50-0). This window is the primary interface for running the SunDiag system exerciser. Refer to the *SunDiag User's Guide,* which was shipped with the Solaris 2.4 operating environment, for more information about using this window.

The SunDiag main window is divided into four small windows:

- **•** The system status window at the upper-left of the screen displays the status of the tests.
- **•** The performance monitor panel in the upper-middle of the screen displays the performance statistics for the system that is under test.
- **•** The control panel is located at the right. The panel includes buttons, exclusive choice, toggle, and pop-up menus that allow you to select test parameters and options.
- **•** The console window at the bottom-left displays test messages, and allows you, as a superuser, to use operating system commands.

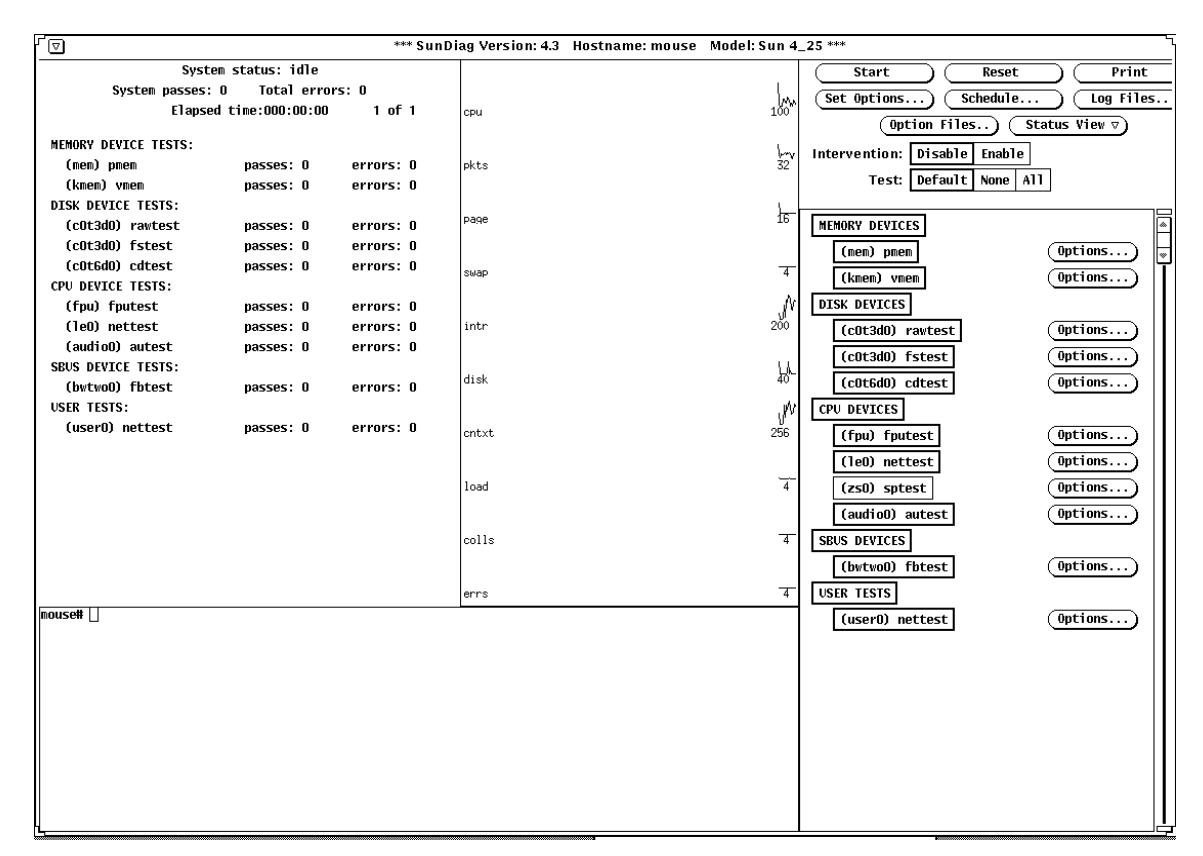

<span id="page-50-0"></span>*Figure B-1* SunDiag Main Window

### <span id="page-51-0"></span>*Starting the Test*

**1. Review the information in the control panel, which identifies the devices that are available for testing.**

Click on the device that you want to test — in this case *(USER 0)* nettest*.*Your selection is confirmed with the display of a highlighted box next to the device name.

- **2. Click on the Start button.**
- **3. Watch the console window for messages.**
- **4. To interrupt a test or to stop after a test is completed, click on the Stop button.**

If no problems are identified during the testing, the Sun Quad FastEthernet SBus Adapter is ready for operation in your system. Click the Quit button to exit the SunDiag exerciser.

### <span id="page-51-1"></span>*Using the OpenBoot PROM FCode Selftest*

The following tests are available to help identify problems with the Sun Quad FastEthernet SBus Adapter if the system does not boot.

You can invoke the FCode selftest diagnostics by using the OpenBoot user interface test or test-all commands. If you encounter an error while running diagnostics, appropriate messages will be displayed. Refer to the appropriate *OpenBoot Command Reference Manual* for more information on the test and test-all commands.

Selftest exercises most functionality sub-section by sub-section and ensures the following:

- **•** Isolates faulty field replaceable units (FRUs)
- **•** Checks, with a high confidence, that no hardware fault exists on No Trouble Found (NTF)
- **•** Checks connectivity during adapter card installation
- **•** Verifies that all components are functional

### ▼ **Running the Ethernet FCode Selftest Diagnostic**

To run the ethernet diagnostics, you must first bring the system to a stop at the OpenBoot prompt after issuing a reset. If you do not reset the system, the diagnostic tests may cause the system to hang.

For more information about the OpenBoot commands in this section, refer to the appropriate *OpenBoot Command Reference* manual.

#### **1. Shut down the system.**

Use the standard shut down procedures described in *Solaris 2.x Handbook for SMCC Peripherals*.

**2. At the** ok **prompt, set the** auto-boot? **configuration variable to false.**

ok **setenv autoboot? false**

**3. Reset the system.**

ok **reset-all**

**4. Type** show-devs **to display the list of devices.**

You should see lines in the list of devices, similar to the example below, specific to the Sun Quad FastEthernet SBus Adapter:

```
ok show-devs
. . .
/sbus@1f,0/SUNW,hme@1,8c30000
/sbus@1f,0/SUNW,hme@1,8c20000
/sbus@1f,0/SUNW,hme@1,8c10000
/sbus@1f,0/SUNW,hme@1,8c00000
```
In this example, the SUNW, hme@1 entries identify the device paths to the four Ethernet channels.

**5. Type the following to put the OpenBoot PROM into diagnostic mode:**

ok **setenv diag-switch? true**

**6. Type the following to run the selftest using the** test **command on one of the adapters four Ethernet channels:**

ok **test** *<device path>*

The following tests are run when the test command is executed:

- **•** hme register
- **•** MAC internal loopback
- **•** External loopback
- **•** 100 Mbps PHY loopback
- **•** 10 Mbps PHY loopback

If the test passes, you will see these messages:

```
Internal loopback test -- succeeded
Transceiver check -- Using onboard transceiver -- Link up
passed
```
If the channel is not connected to a network, you will see the following error messages:

```
Internal loopback test -- succeeded
Transceiver check -- Using onboard transceiver -- Link down
Autonegotiation timeout
Check Cable or contact system administrator
Failed
selftest failed. return code = -1
```
**Note –** To test other channels of the adapter, you will need to execute the test command separately on each channel.

#### **7. After testing the adapter, type the following to return the OpenBoot PROM to standard operating mode:**

ok **setenv diag-switch? false**

**8. Set the** auto-boot? **configuration parameter to true.**

ok **setenv autoboot? true**

**9. Reset and reboot the system.**

ok **reset-all**

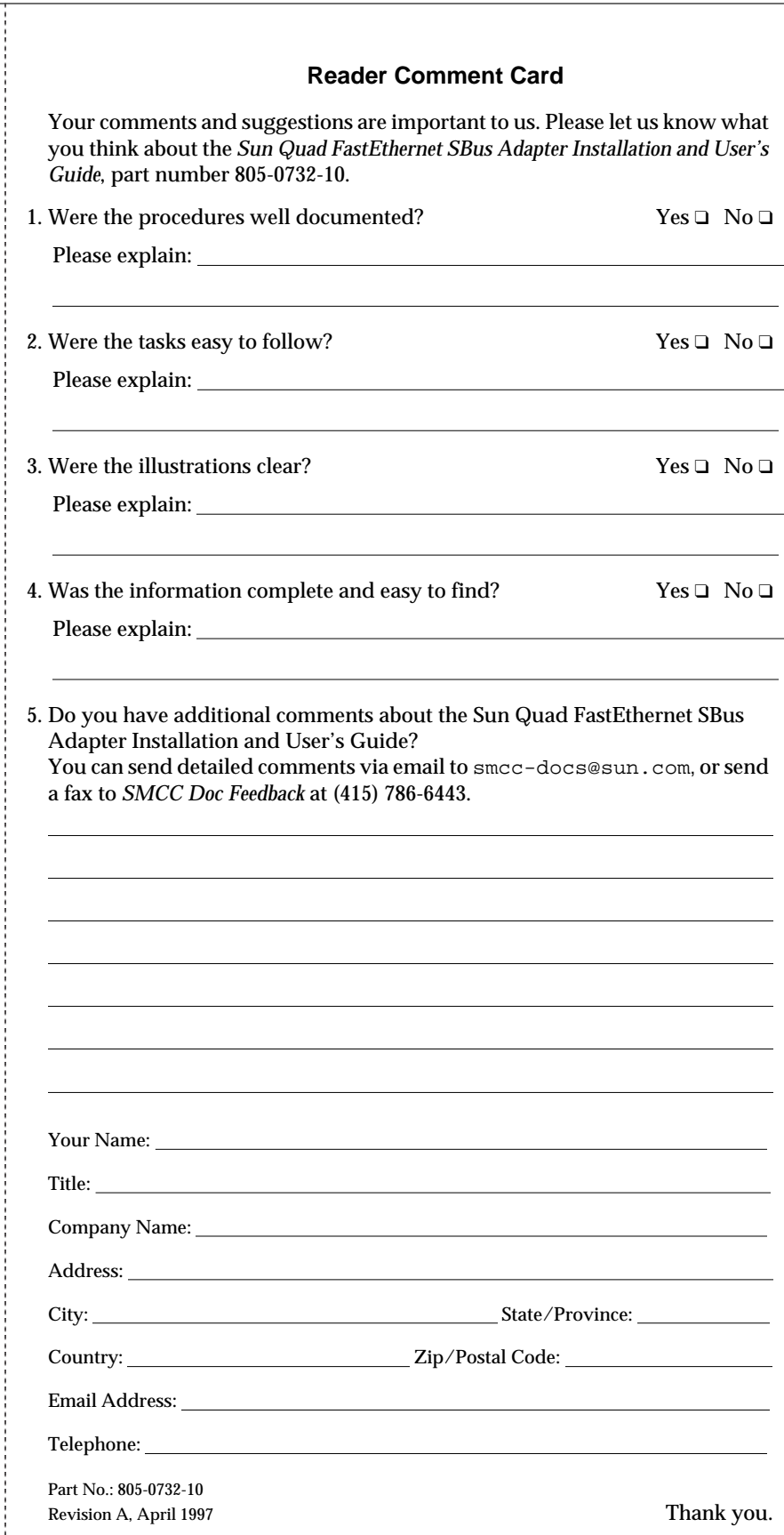

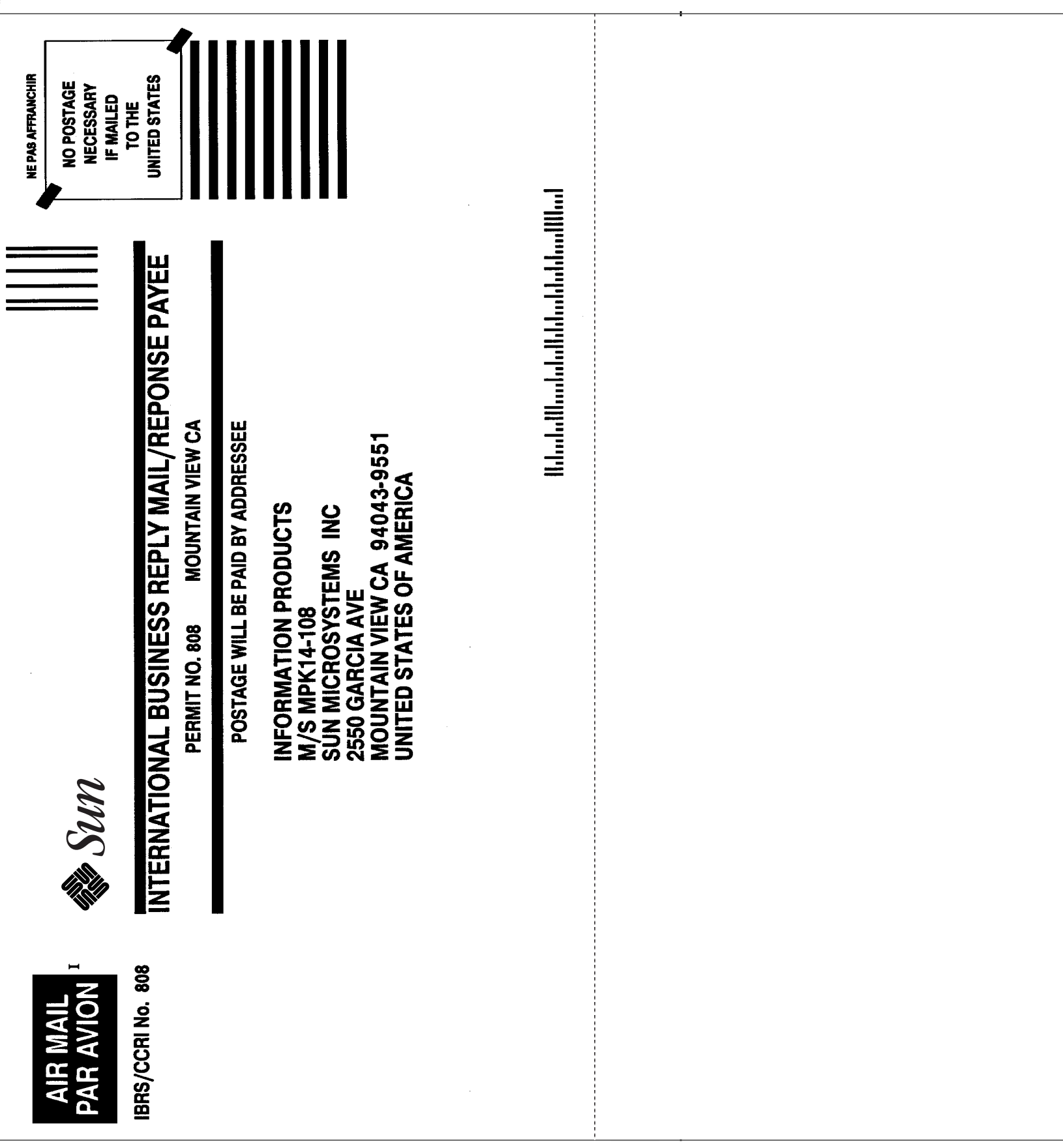